# Configurazione Bonjour su RV215W

## **Obiettivo**

Bonjour è un protocollo di annuncio e rilevamento dei servizi che consente il rilevamento automatico di computer, dispositivi e servizi sulle reti IP. In RV215W Bonjour annuncia solo i servizi predefiniti configurati sul dispositivo quando è abilitato. Bonjour è una funzione che consente ai dispositivi di rete di individuarsi automaticamente senza dover immettere manualmente indirizzi IP o configurare un server DNS.

L'obiettivo di questo documento è mostrare come configurare il rilevamento di Bonjour sull'RV215W.

#### Dispositivi interessati

RV215W

#### Versione del software

 $•1.10.5$ 

### Configurazione di Bonjour

Passaggio 1. Accedere all'utility di configurazione Web e scegliere Amministrazione > Bonjour. Si apre la pagina Discovery - Bonjour:

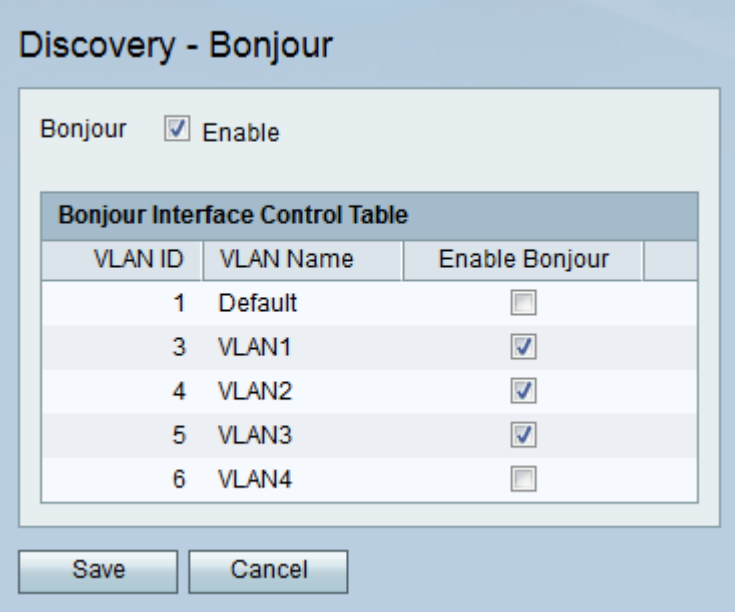

Passaggio 2. Selezionare la casella di controllo Enable per abilitare Bonjour sul dispositivo. Bonjour viene utilizzato perché i dispositivi collegati alla RV215W non devono essere individuati manualmente e possono essere utilizzati per scopi diversi, ad esempio: computer, server e stampanti.

Passaggio 3. Nella tabella di controllo dell'interfaccia Bonjour, selezionare la casella di controllo Enable Bonjour per la VLAN desiderata in modo da abilitare Bonjour sulla VLAN in questione. Consente ai dispositivi presenti sulla VLAN di rilevare i servizi Bonjour disponibili sul router RV215W.

Passaggio 4. Fare clic su Salva.